## *Connecting your SMART Board to display and activate interactivity;*

1. Before checking/changing your display settings: If your SMART Board is connecting with a bluetooth dongle make sure that you have it plugged into a USB port on your docking station

Follow the instructions below to display from your laptop to your Interactive SMART Board. There are 2 options.

#### Option 1: <*Recommended*> Duplicating your SMART Board and Laptop **(Works for all model SMART Boards)**

- **1. On your Laptop:**
- Right click on your Laptop screen and select Display **Settings**

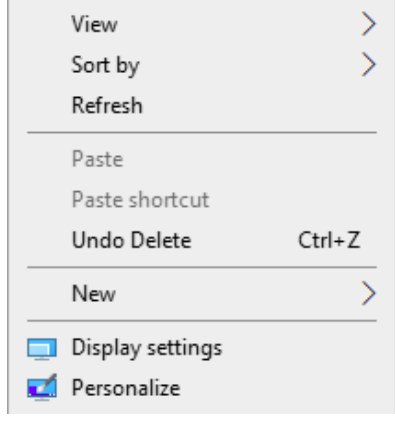

- On the Display Settings screen- Click the Identify button to determine which numbers (1,2, & 3) are associated with your displays;
	- Laptop
	- Monitor
	- SMART Board (Projector)

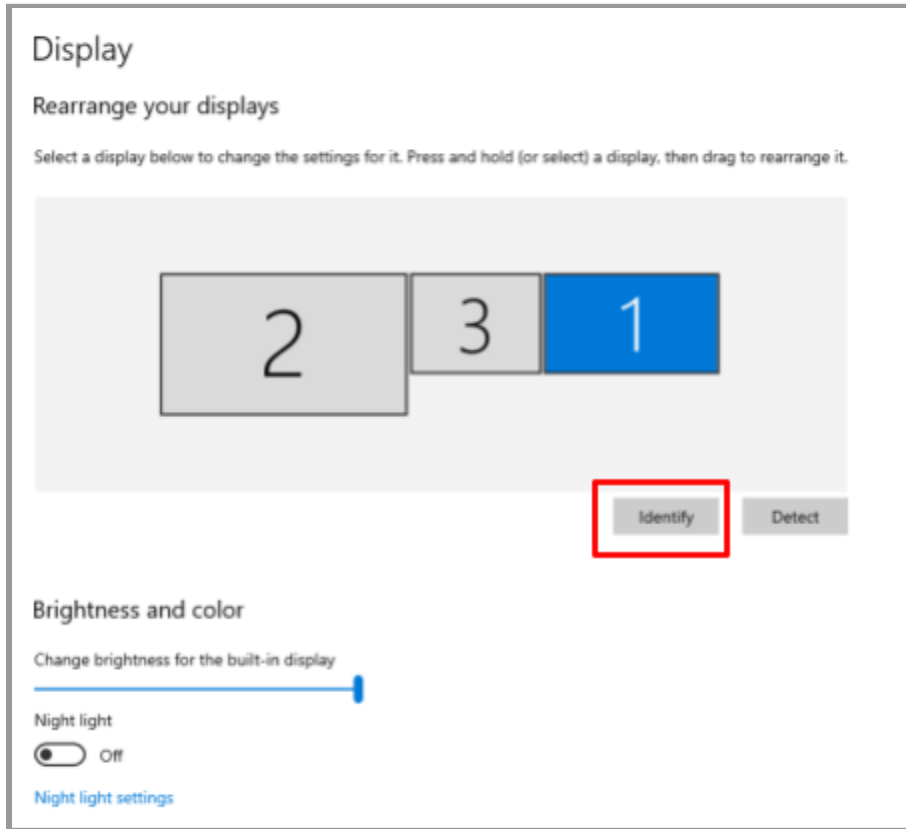

● Scroll down to **Multiple Displays** and select the down arrow;

- Select Duplicate desktop on 1 and 2 If your laptop is 1 and your SMART Board is 2 (Use the Identify button above to determine)
- Select Duplicate desktop on 1 and 3 If your laptop is 1 and your SMART Board is 3 (Use the Identify button above to determine)

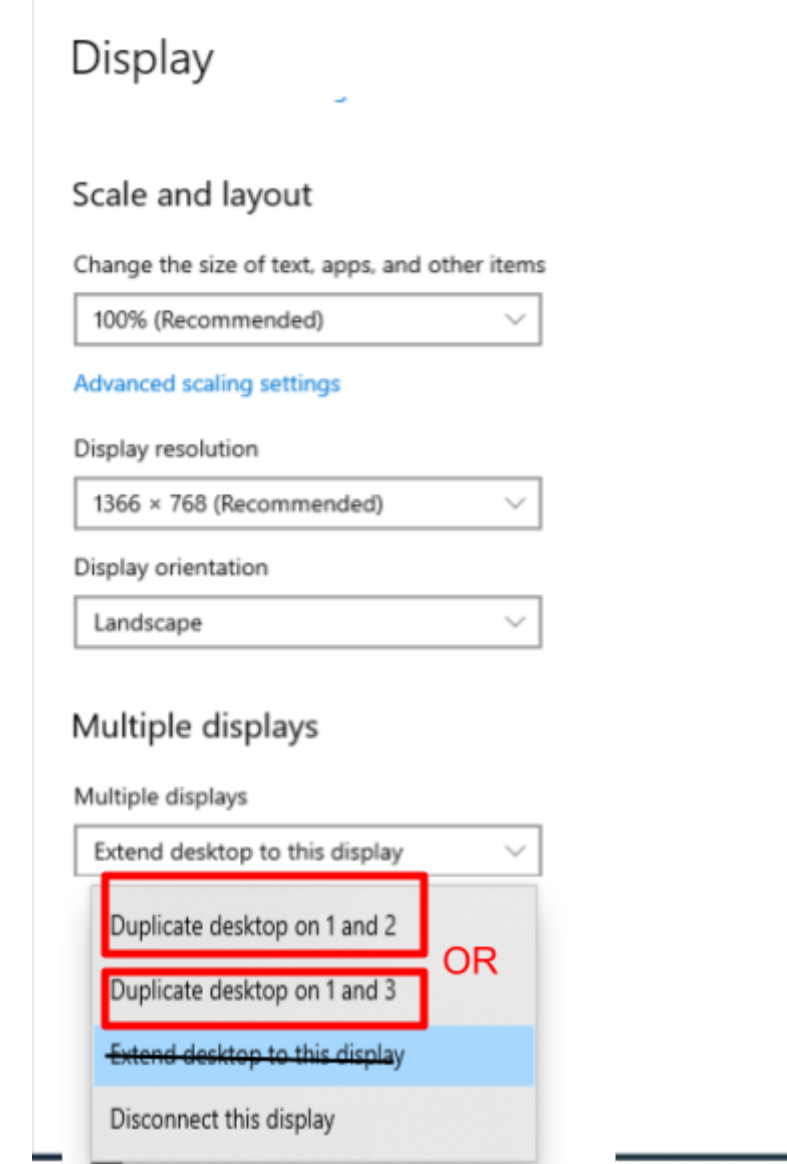

- Select "**Keep Changes**" when prompted
- Scroll to **Display Resolution** and select 1280 x 768

# Display

#### Scale and layout

Change the size of text, apps, and other items

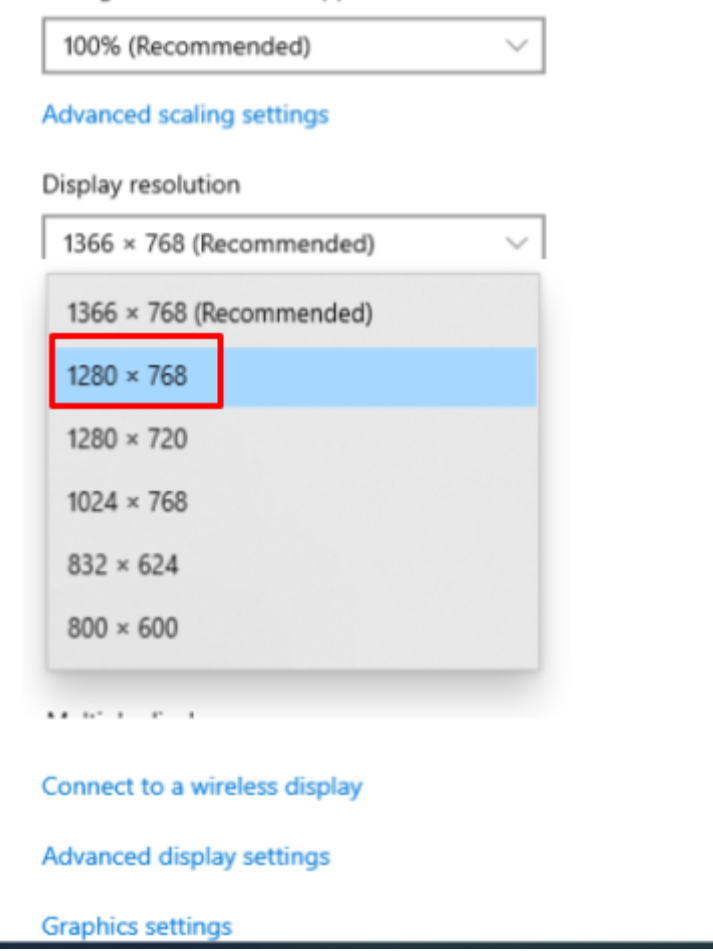

● Select "**Keep Changes**" when prompted

#### **2. On your Projector:**

- Select the **Aspect button** on the bottom of your remote
	- Change to 4:3

#### OR

- Select Menu on your projector remote, then select Adjust>Image Option>Aspect Ratio
	- Select the right arrow to select 4:3 then Enter to save your settings
	- Click Menu button to exit

### Option 2: Making Your SMARTBoard Work in Extended Desktop (if you have a two button orienting SMART Board model)

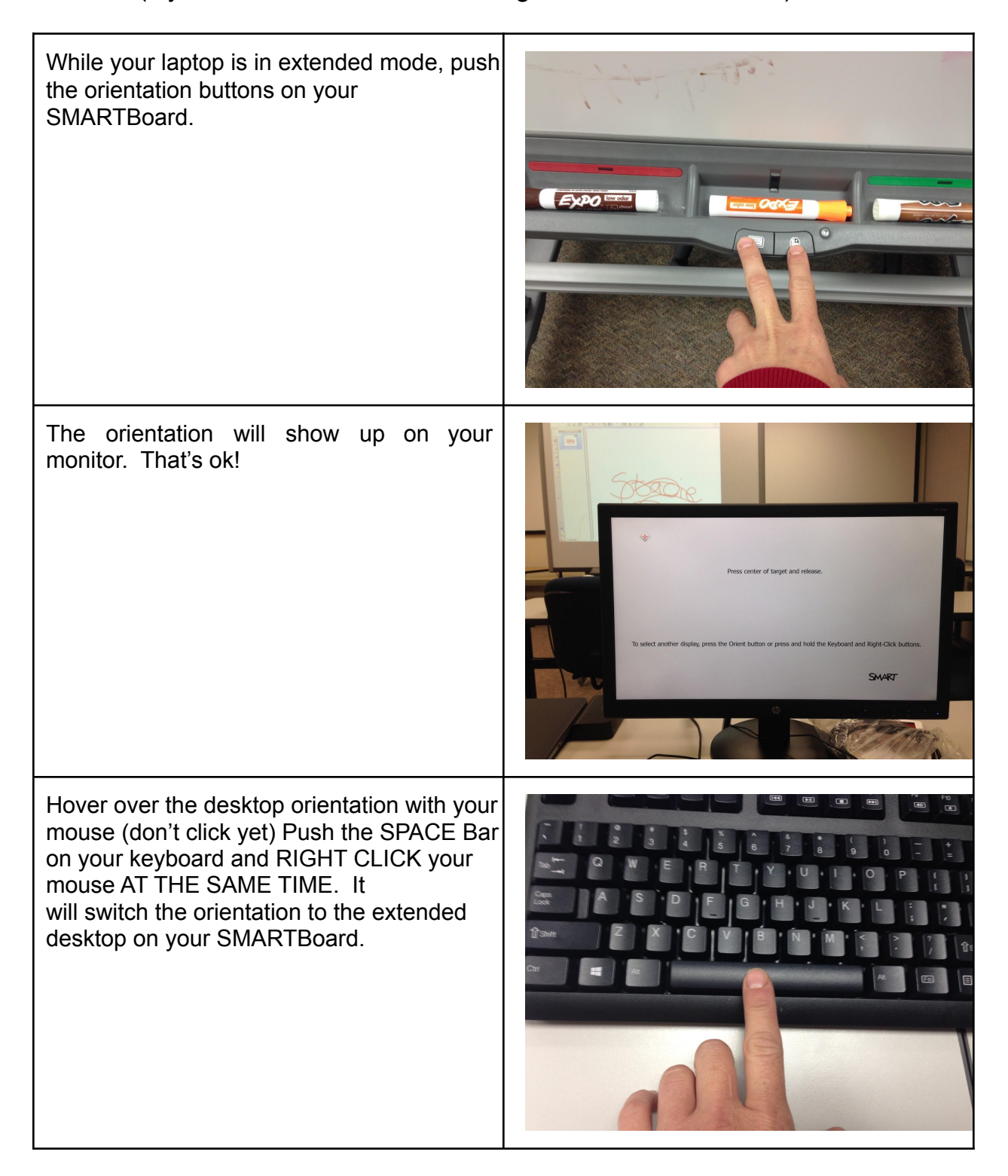

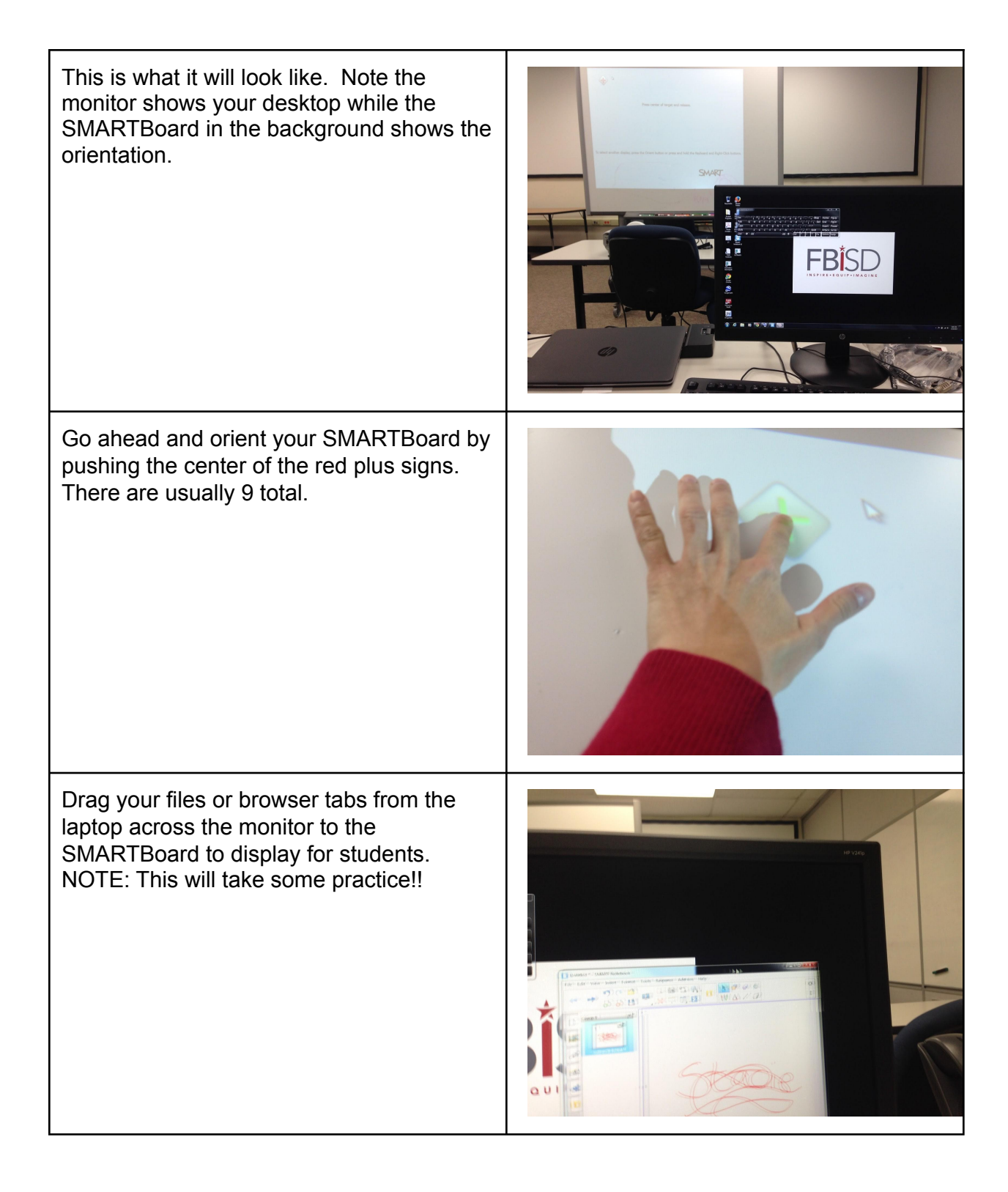

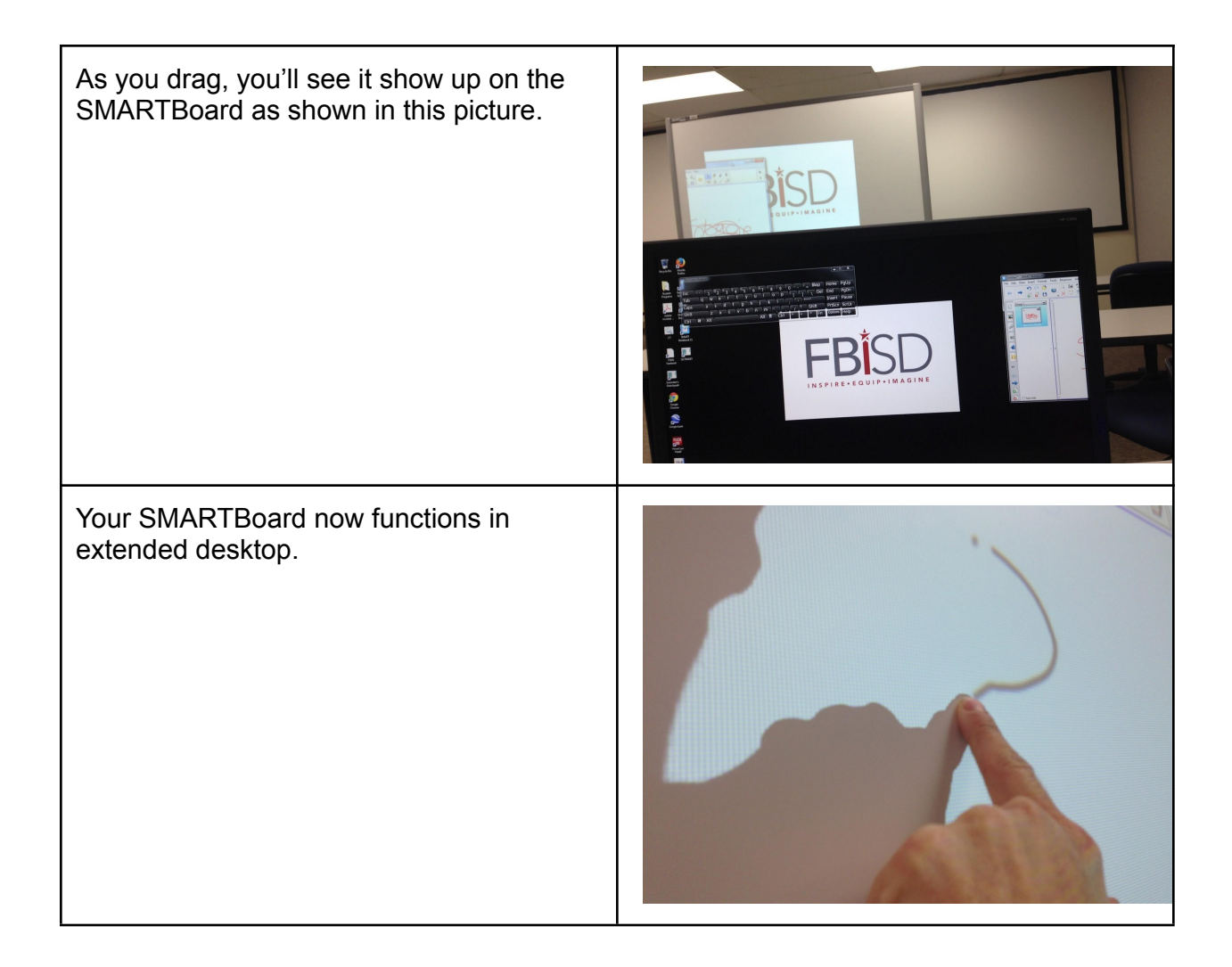